## Aitai net ウイルスバスター クラウド月額版 アンインストールマニュアル

裏面へ続く

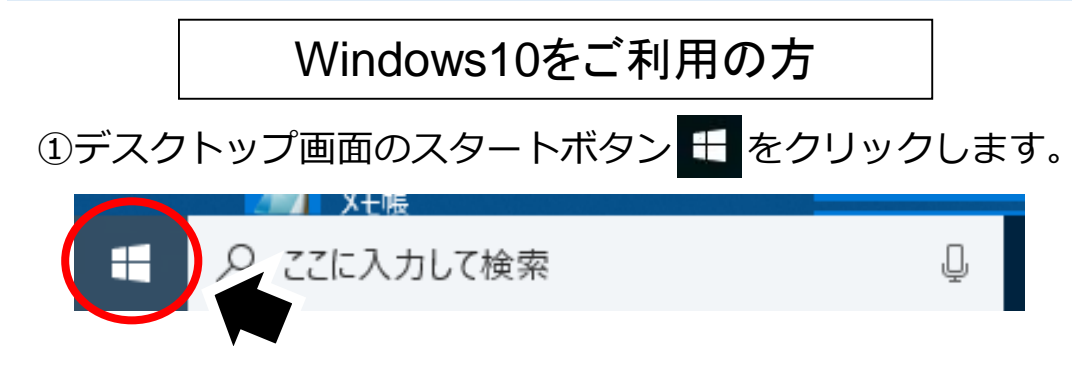

②スタートメニューから[ウイルスバスター月額版]をクリックします。

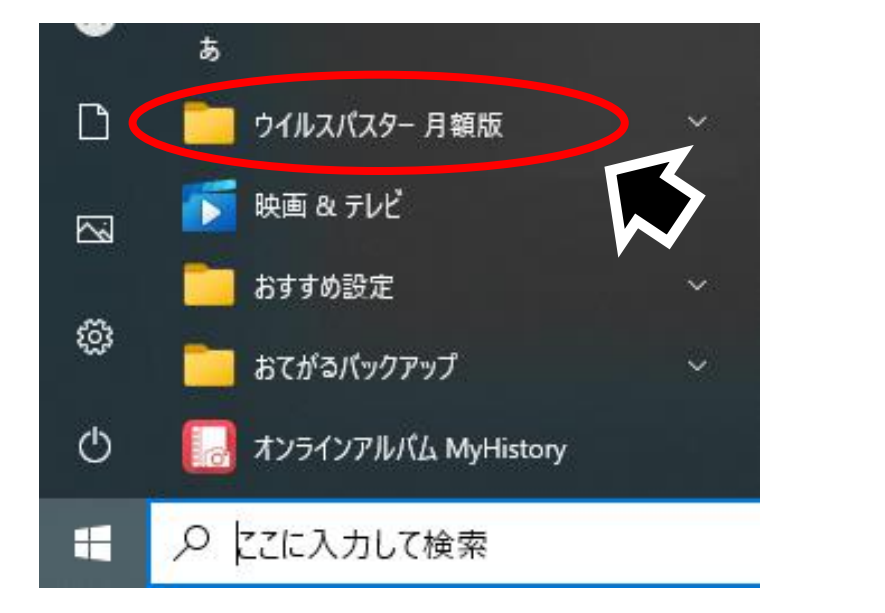

③「ウイルスバスター月額版」をクリックし、[トレンドマイクロサ ポートツール]をクリックします。

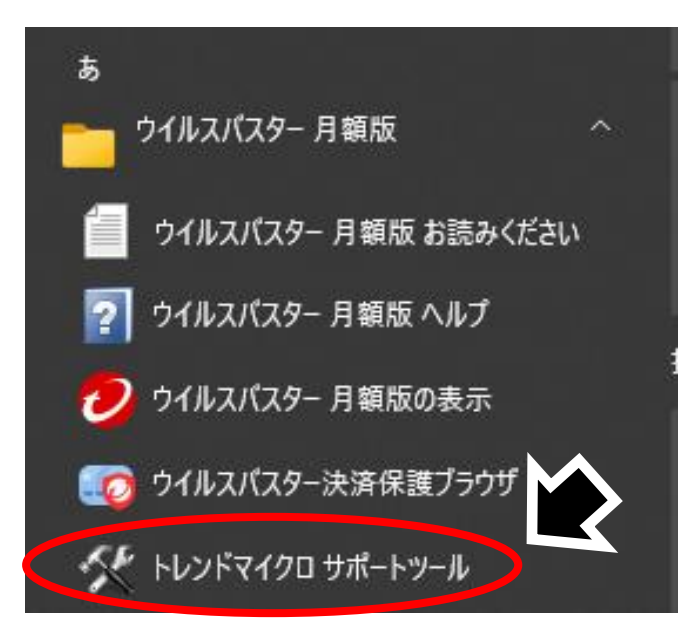

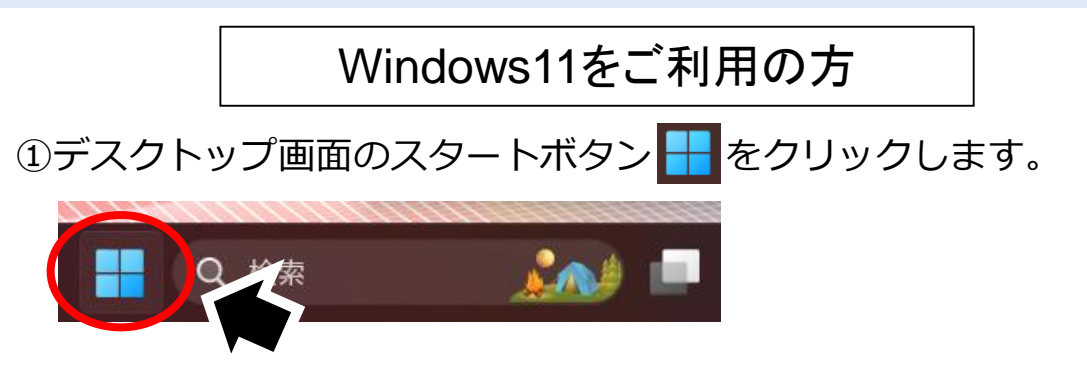

## ②スタートメニューの[すべてのアプリ]をクリックします。

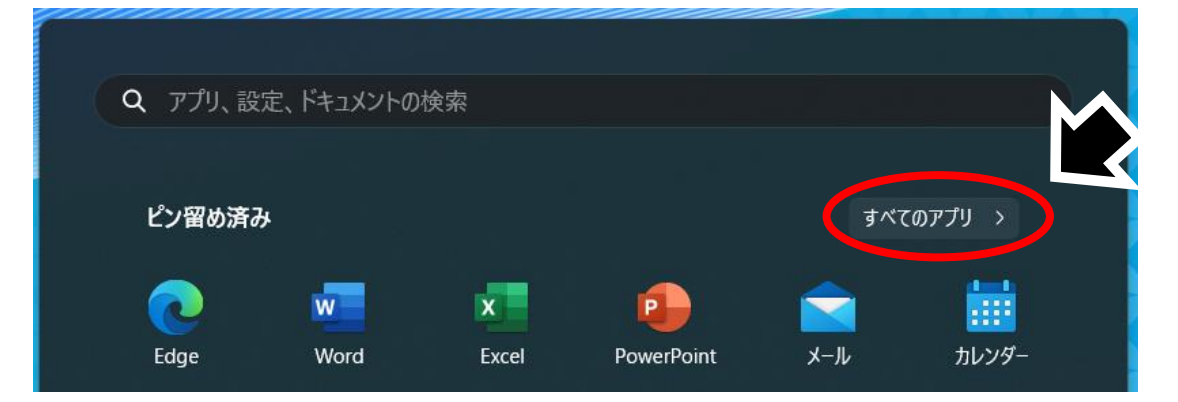

## ③「ウイルスバスター月額版」をクリックし、[トレンドマイクロサ ポートツール]をクリックします。

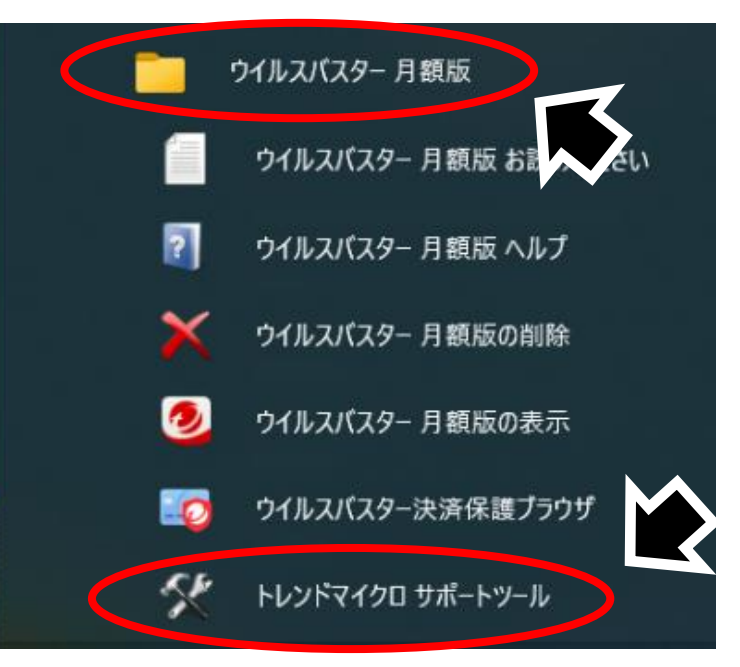

裏面へ続く 2023/4/13現在 Ver.2.0

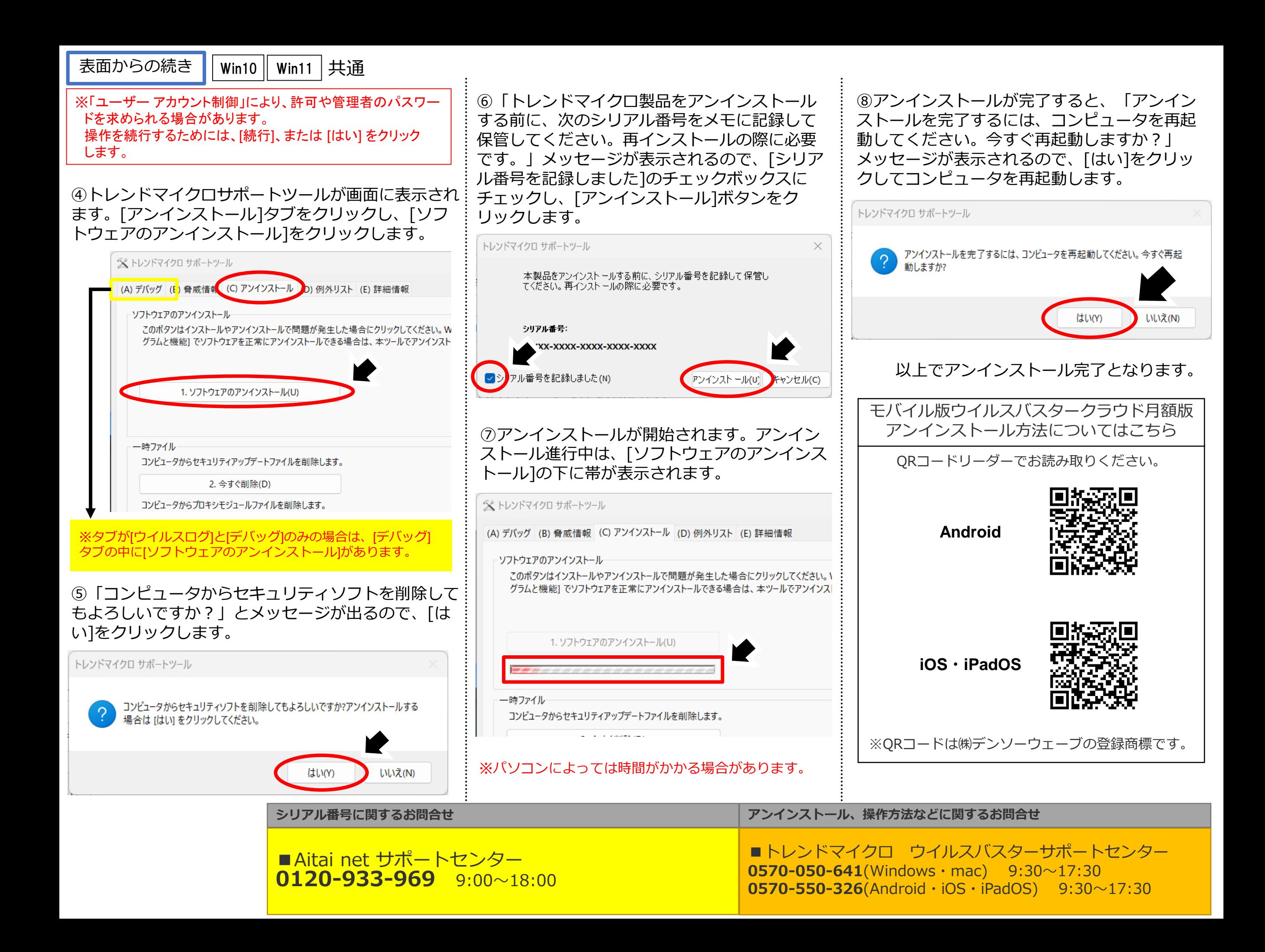